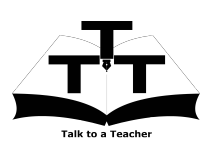

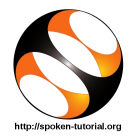

## 1 The procedure to install C and C++ in Linux OS

- 1. To follow the installation procedure, you need to be connected to the internet.
- 2. You must have Synaptic Package Manager installed on your machine.

## 2 The procedure to install gcc and g++ compiler

- 1. On Ubuntu 10.04 Click on System >> Administration >> Synaptic Package Manager.
- 2. On Ubuntu 11.04 and higher,
	- (a) Press the Window key on your keyboard to open DashHome.
	- (b) Type Synaptic Package Manager.
	- (c) Click on the Synaptic Package Manager option.
- 3. Enter your Admin Password.
- 4. Click on OK.
- 5. In the search box, type gcc.
- 6. Click on the gcc check box  $\gg$  click on Mark for Installation.
- 7. Click on Apply.
- 8. Now in the search box replace gcc with g++.
- 9. Click on the  $g$ ++ check box  $>>$  click on Mark for Installation.
- 10. Now click on Apply.
- 11. The installation will take a few minutes depending on your internet speed.
- 12. After the installation completes, open the terminal and type gcc -v
- 13. This will display gcc version version-number <gcc>
- 14. However, the version of gcc / g++ may possibly vary.
- 15. This message shows that the installation is successfully done.

## 3 The procedure to install gcc and g++ compiler from Terminal

- 1. gcc compiler is installed by default in Linux OS.
- 2. To install g++ compiler, open the terminal.
- 3. To do so, press Alt + CTRL + T keys together.
- 4. Type sudo apt-get install g++
- 5. It will prompt for a password.
- 6. Type your password.
- 7. The installation will take a few minutes.
- 8. g++ will get installed.
- 9. To check type:  $g++ -v$
- 10. However, the version of gcc / g++ may possibly vary.
- 11. This shows that the installation is successfully done.

## 4 The procedure to install C and C++ in Windows OS

- 1. To follow the installation procedure, you need to be connected to the internet.
- 2. For Windows OS, we will install MinGW compiler.
- 3. Go to http://sourceforge.net/projects/mingw/files/Installer/
- 4. Please locate the executable file mingw-get-setup.exe
- 5. Click on this .exe file.
- 6. A dialog box appears prompting you to Run the file.
- 7. Click on Run.
- 8. This opens the Installation Wizard.
- 9. Click on Install.
- 10. Then click on Continue.
- 11. Again click on Continue.
- 12. Click on the mingw32-gcc-g++ GNU C++ Compiler check box and click on Mark for Installation.
- 13. Now check the option for mingw32-gcc-objc The GNU Objective-C Compiler also and click on Mark for Installation.
- 14. Click on Installation option on the top left hand side corner.
- 15. Then click on Apply changes.
- 16. Finally, click on Close. This will install gcc and g++ compiler on your system.
- 17. Close the window.
- 18. Next, we need to set the path for the System Variables.
- 19. Right-click on My Computer.
- 20. Click on Properties.
- 21. Then click on the Advanced tab or Advanced System Settings link.
- 22. Click on Environment Variables.
- 23. Then under System Variables select the Path.
- 24. Double-click on the Path.
- 25. This will open a dialog box to edit the System Variable.
- 26. In Variable value, type the location where the bin file is present.
- 27. Add a semicolon (;) before adding the path. For example: ;C:/MinGW/bin
- 28. This will avoid overwriting the paths you have set previously.
- 29. Now, open the command prompt and type  $\gcd$  -v
- 30. This will display the version no. of the gcc installed.
- 31. In this case, it will display gcc version 4.6.2 <gcc>
- 32. However, the version of gcc / g++ may possibly vary.
- 33. This shows that the installation is successfully done.